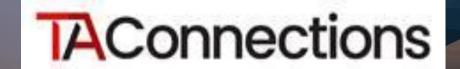

## Crew Member's guide to CrewConneX

Registration, News Feed, Feedback & History, My Reservations, Help Desk, My Profile, Cancel Request

## **Download/Install & Registration**

#### Download/Install App

To Download the App:

- Go to your Device App Store
- Search for CrewConneX
- Install the App

#### **Access via Web**

To access to the web version:

Go to: <a href="https://crew.tvlinc.com/">https://crew.tvlinc.com/</a>
on any web browser

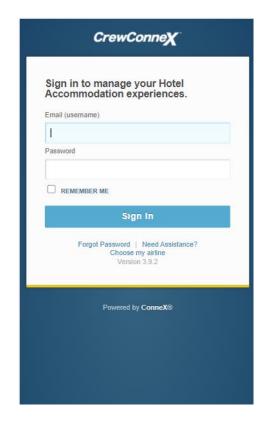

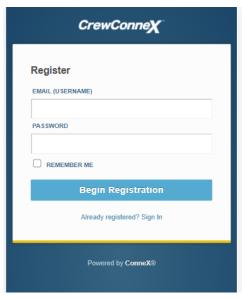

#### **Initial Registration**

- Enter your Username by creating it with the following criteria:
  - IATA code (NKS) + Employee
     ID Example: If Emp ID=
     12345, Username=
     NKS12345 (do not include any leading 0's)
- Initial Password is Welcome\_NK
- · Click Sign In
- Enter an Email address(which will become your new Username)
- · Create a new password
- Click Begin Registration
- User will receive a Welcome Email
- Log in again, with your new Username and Password

## **My Profile**

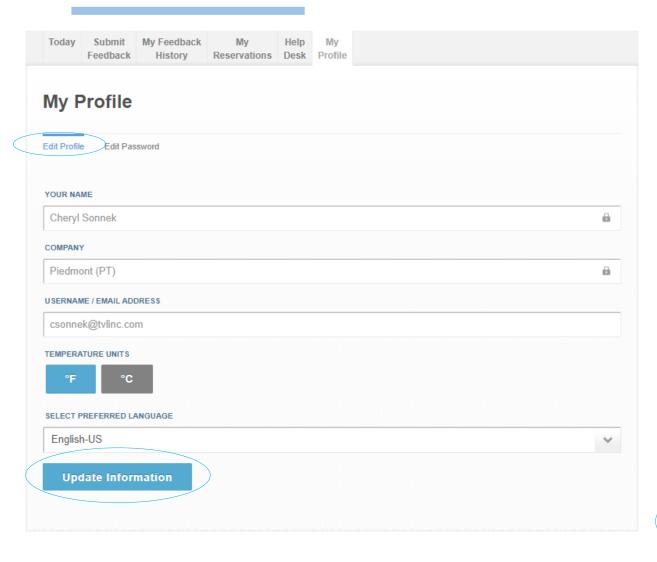

#### My Profile (click on the tab)

This page is used to set your Profile preferences and Update your Password.

Since this application is used all over the globe, you can select the Temperature Unit, as well as the Language Preference. If items are updated, they'll be reflected upon your next login.

Notifications

#### **Edit Password**

Edit Profile

To update your password:

- Enter New Password
- Confirm New Password
- Click Update Password

Edit Password

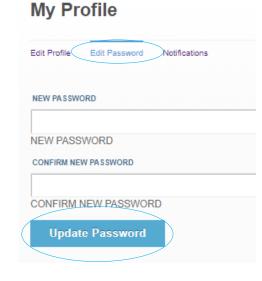

# Update Information

#### **Notifications**

If the user installs the app from their app store, they can enable the Notifications

**CrewConneX** 

## **News Feed**

#### **News Feed**

This page will show alerts applicable to the client

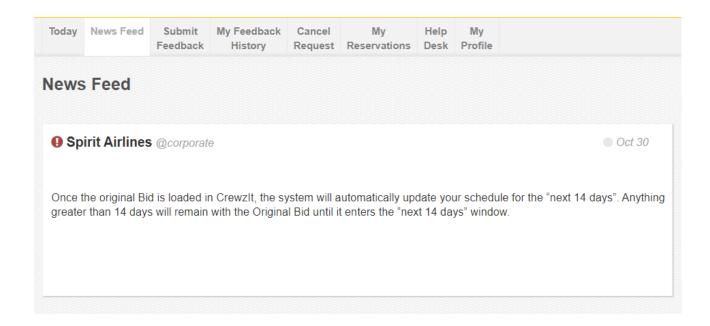

## **Submit Feedback**

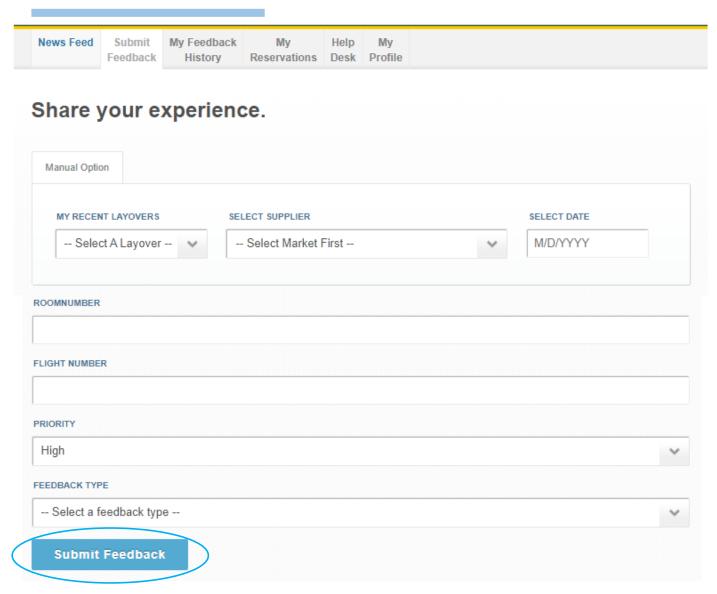

#### **Submit Feedback (Click on the tab)**

Choose from drop down

- My recent layover city (must select first)
- Select Supplier
- Select Date

Enter Room Number & Flight Number

Choose the Priority from drop down

Select Feedback Type from Dropdown & Click Submit Feedback

## **Submit Feedback**

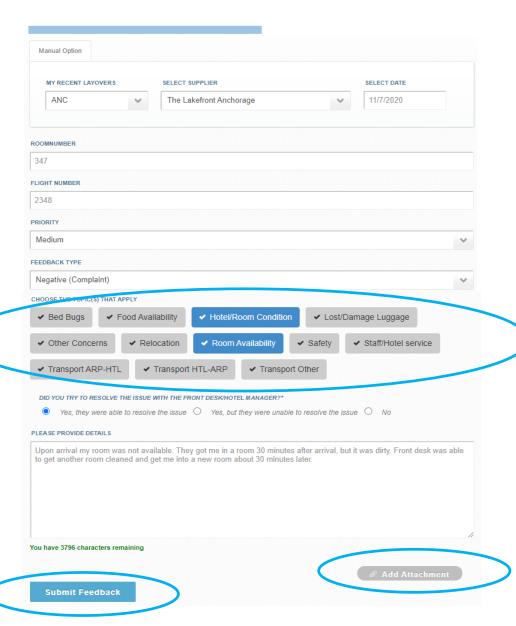

#### Submit Feedback cont.

Under Choose the Topic(s) that apply, select as many feedback topics that are applicable

Select whether you tried to resolve issue with the hotel:

- Yes, they were able to resolve the issue
- Yes, but they were unable to resolve the issue
- No

Provide the details of the feedback item. If you have pictures, you can also attach those by clicking the Add Attachment button.

Upon completion, click **Submit Feedback** 

## **My Feedback History**

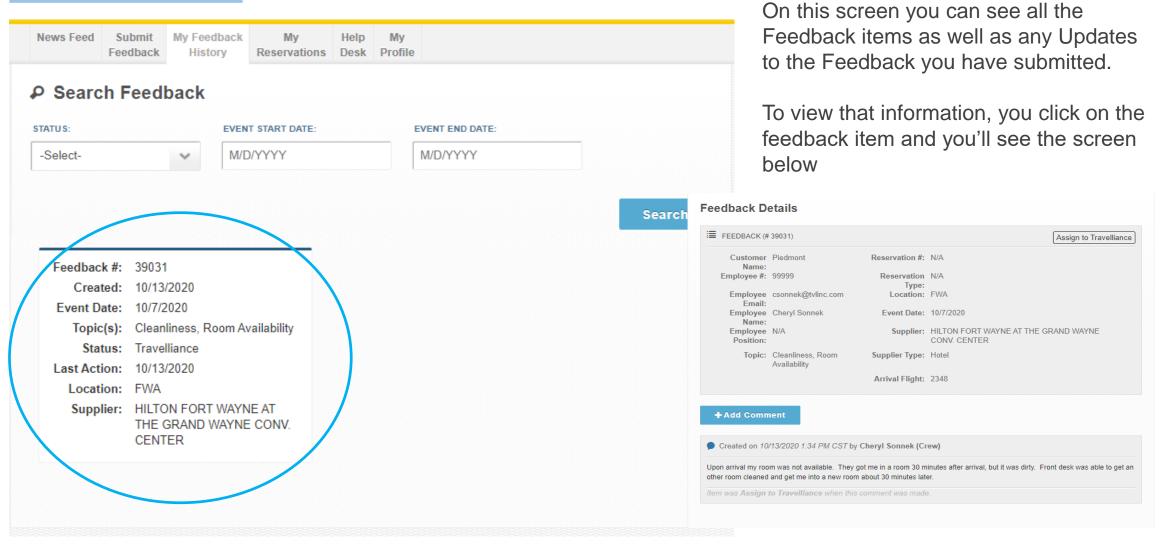

My Feedback History (click on the tab)

## My Reservations

#### My Reservations (click on the tab)

This page shows you all the reservations that you are confirmed at for a given period of time

You can see

- Date of stay
- Confirmation number
- Transportation provided by
- Pick up time
- Check In Time
- Check Out Time
- Transportation phone #
- Diagrams of amenities provided

To see more Reservation Details, click on the View Reservation Details button

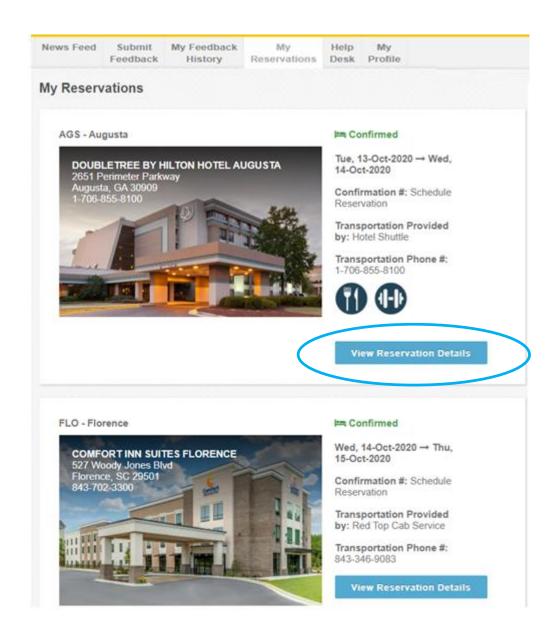

## My Reservations

#### My Reservations cont.

Once you've selected the View Reservation Details, this screen includes:

- Hotel address & phone
- Picture of the hotel
- Dates of stay
- Confirmation number
- Transportation provided by
- Pick Up time
- Check In time
- Check Out time
- Hotel Amenities

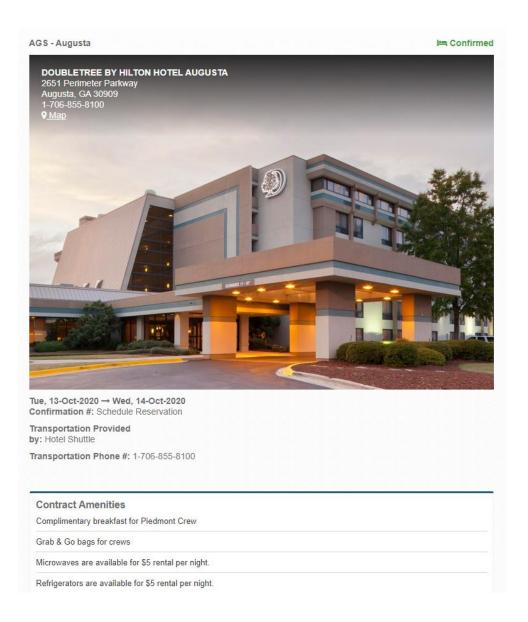

## **Cancel Request**

#### **Cancel Request (click on the tab)**

This option allows you to cancel a hotel request by filling the following information:

- Flight Number
- Airport
- Arrival Date
- Click Cancel Request

If you wish to Cancel a date range, click the Want to cancel a date range box and enter the Arrival Date End. Then click Cancel Request

This will send an email notification so your buyback request is processed accordingly.

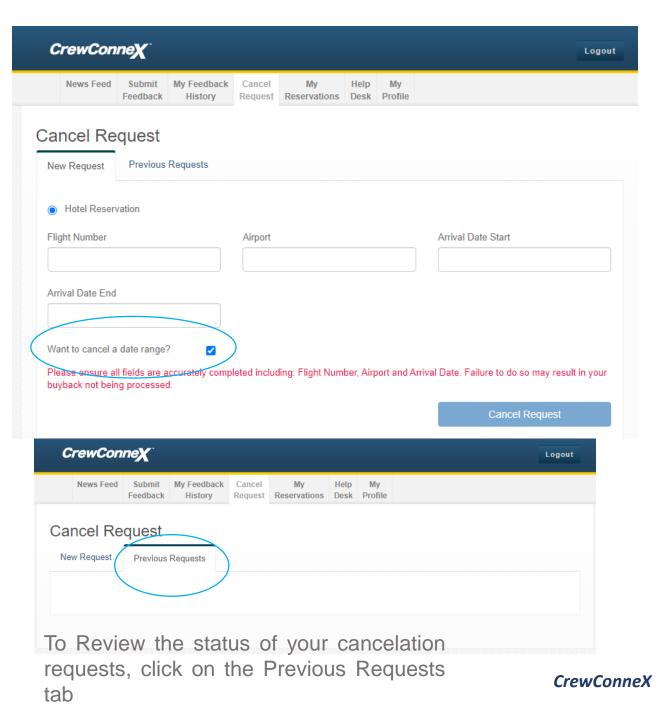

## **Help Desk**

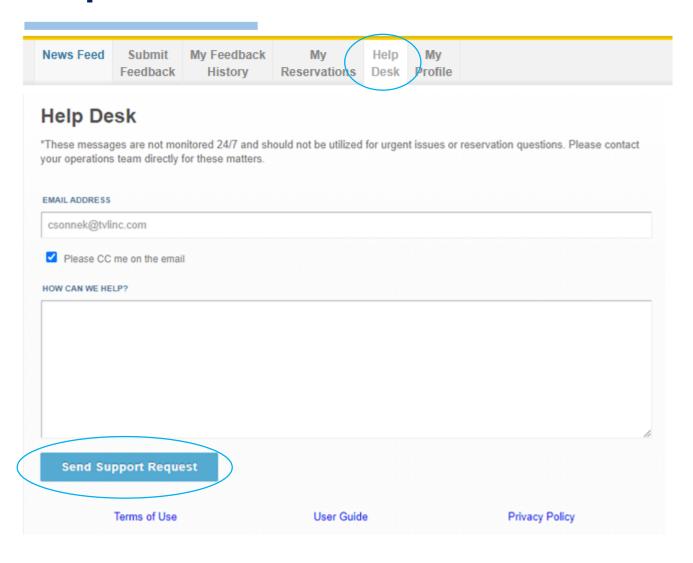

#### Help Desk (click on the tab)

This page is used only if you are having technical issues

If you have an urgent issue or need reservation assistance, please contact your operations team directly